- ➢ Log into your Learning Hub account:
	- <https://prismahealth.csod.com/client/prismahealth/default.aspx>
- ➢ In the search bar at the top of the homepage, enter "**AMB Provider**"
	- Select the curriculum titled "**Epic AMB Provider - Prerequisite**"
- ➢ Click the button "**Open Curriculum**"
	- Complete all modules within the curriculum by clicking "Launch"

 $0%$ 

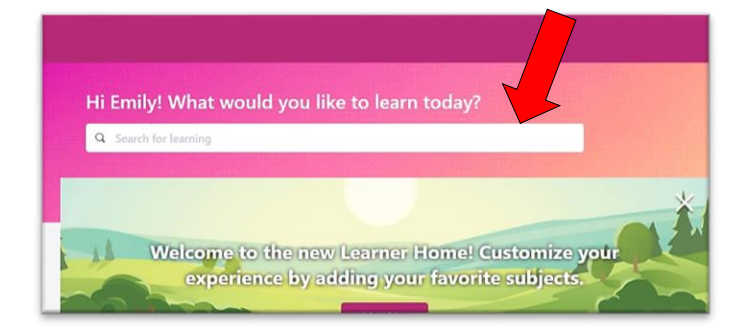

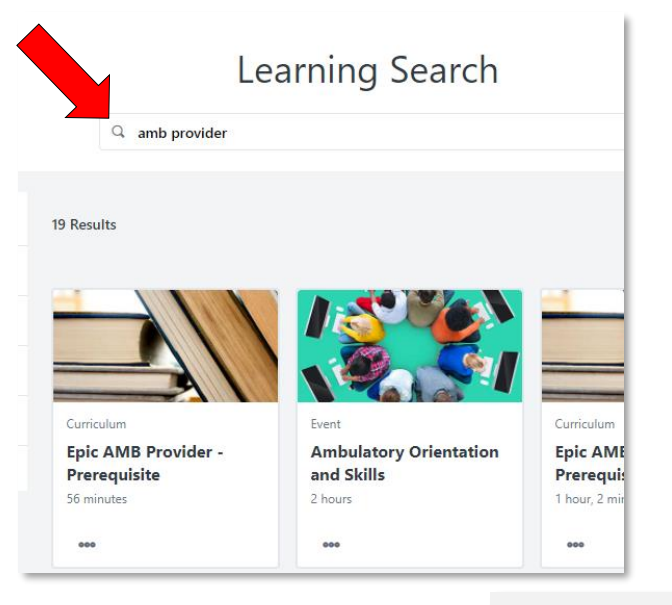

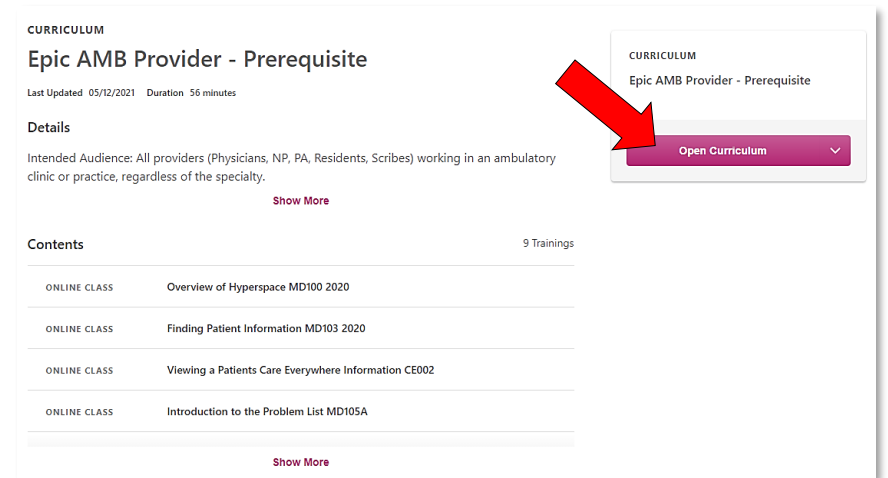

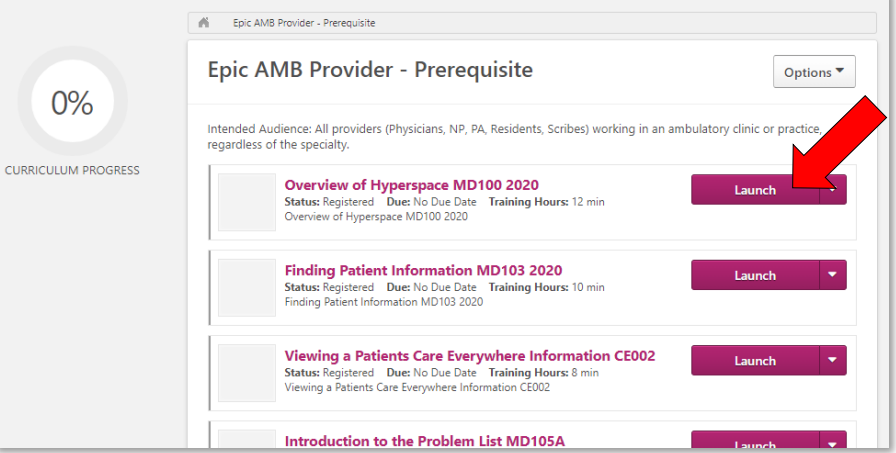